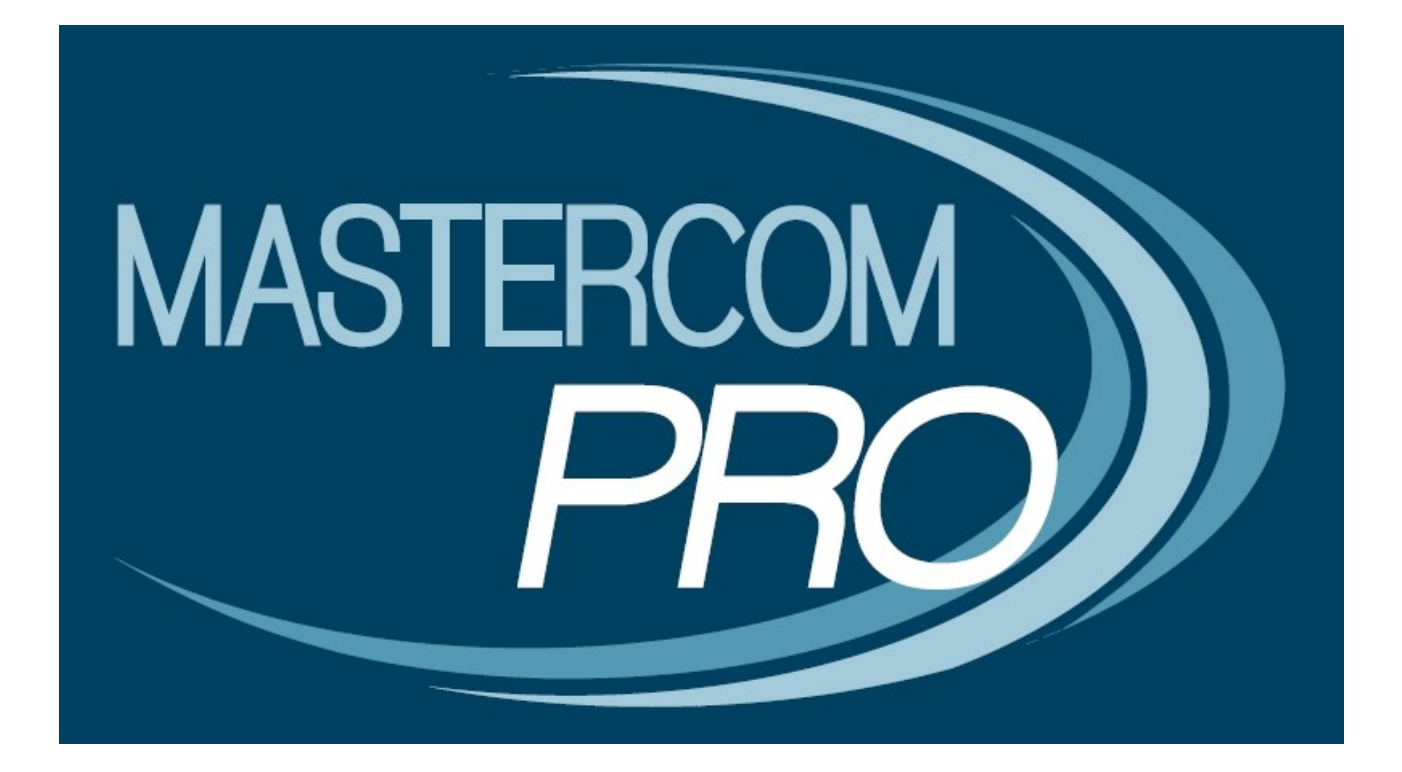

## **MANUALE LEZIONI ONLINE**

**GUIDA PER IL DOCENTE**

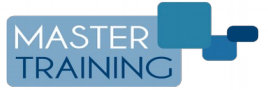

Master Training srl Reg. Imp. di RE - P.I. e C.F. 01932770355 Via San Martino, 11 – 42015 Correggio (RE) – Tel: 0522-1590100 Fax: 0522-331673 www.registroelettronico.com - www.mastertraining.it - e-mail info@mastertraining.it

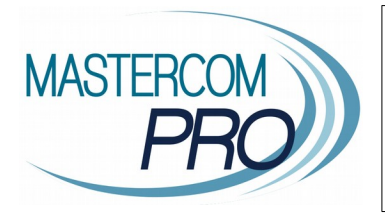

In questa sezione del manuale viene descritta la gestione della funzione Lezioni Online all'interno del Registro Elettronico del docente. Conoscendone tutti i principi di funzionamento gli utenti avranno modo di velocizzare la configurazione e l'utilizzo di questo importante strumento.

MasterCom offre la possibilità, previa richiesta di attivazione da parte dell'Istituto, di svolgere Lezioni Online in videoconferenza. Il docente può collegarsi alla classe, verificando quali studenti sono online, per svolgere lezione frontale e/o condividere il proprio schermo. Può inoltre coadiuvare la videoconferenza con l'invio di materiale didattico.

**NB**: per il corretto funzionamento delle Lezioni Online si suggerisce di utilizzare il browser Google Chrome.

## **CREARE E UTILIZZARE UNA LEZIONE ONLINE**

**1)** Dopo aver fatto accesso al proprio Registro di classe per la giornata corrente, cliccare il pulsante *Crea lezione online.* Se in quell'ora una Lezione Online è già stata aperta, il pulsante visualizzato sarà *Accedi a lezione online.*

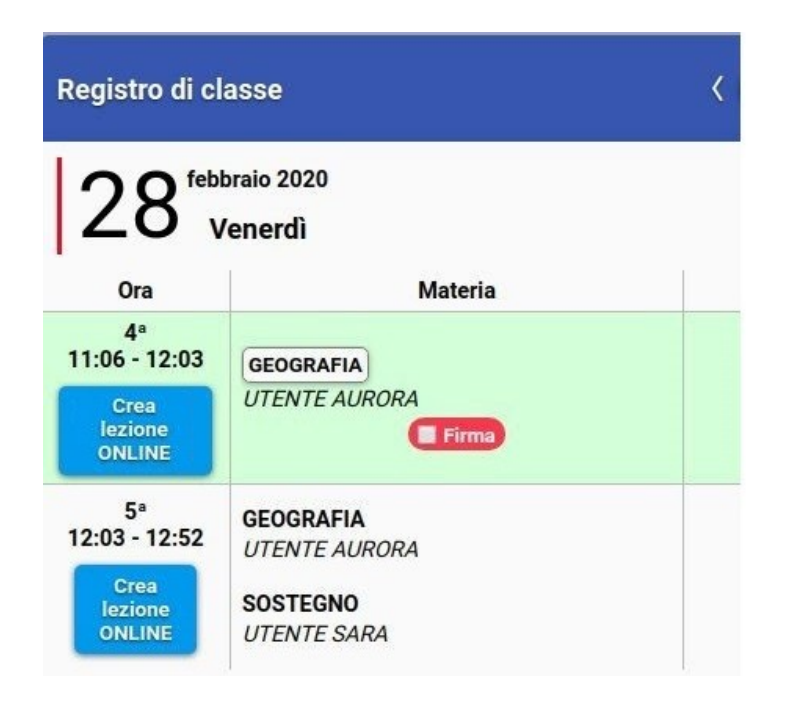

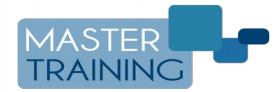

**2)** Confermare la durata della Lezione Online e il titolo.

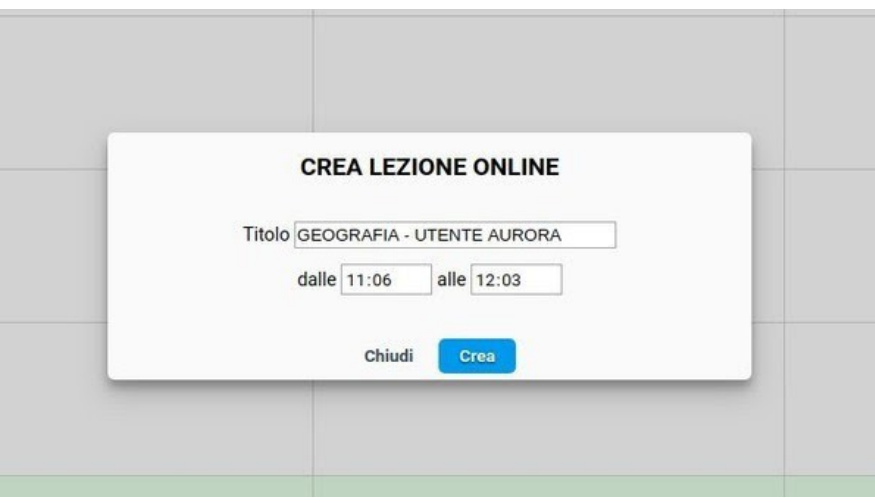

**3)** Il Registro aprirà la Lezione Online tramite il servizio integrato MasterMeet.

Il docente risulta come organizzatore e relatore principale; nei box sulla parte destra o inferiore della schermata (a seconda del tipo di dispositivo utilizzato) figurano gli studenti collegati.

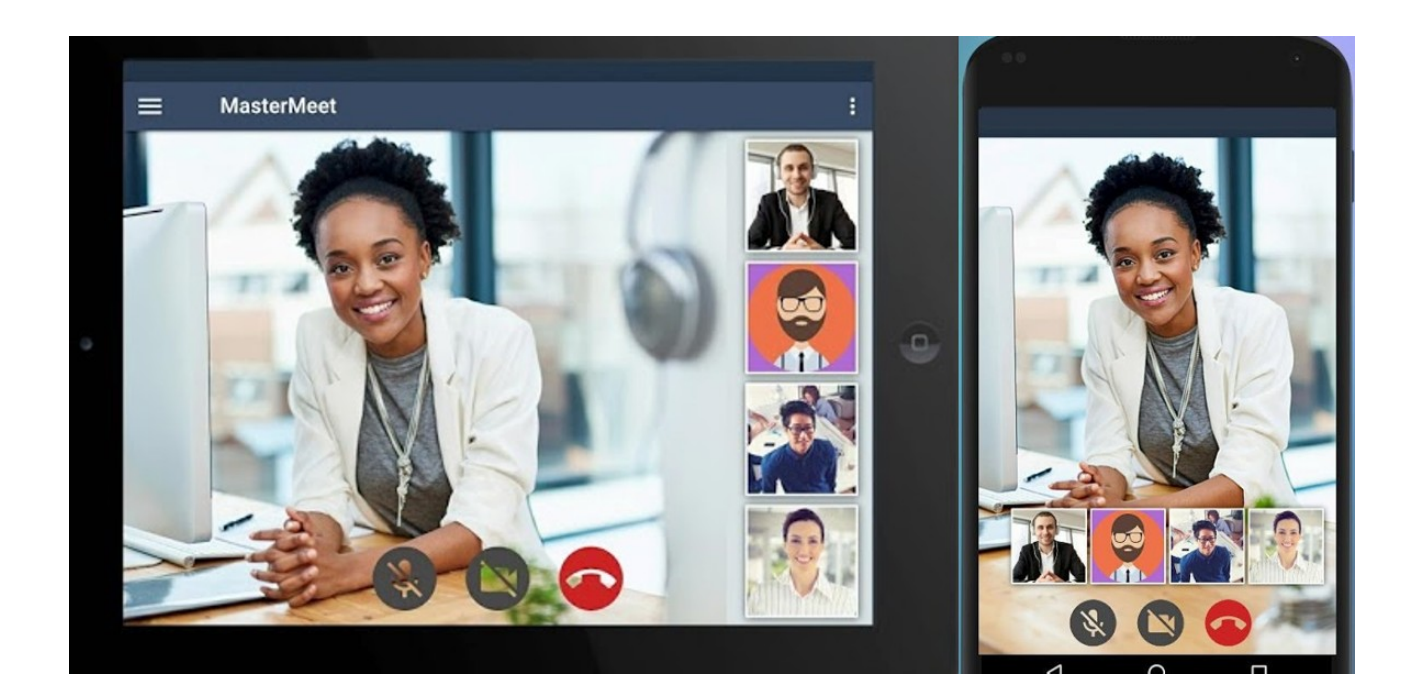

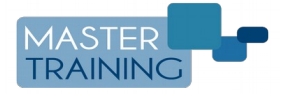

**4)** I principali strumenti della Lezione Online si trovano nella parte inferiore della schermata, ed eventualmente nel menù a comparsa (icona con le tre lineette) in caso di dispositivo mobile .

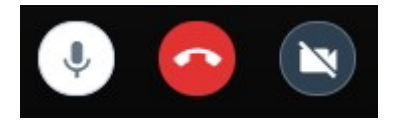

Da sinistra a destra:

- Attivare/disattivare microfono.
- Chiudere la lezione online (si chiude la sessione di videconferenza).
- Attivare/disattivare webcam.

![](_page_3_Picture_6.jpeg)

Da sinistra a destra:

- Condividere lo schermo (vedi punto 5)
- Alzare la mano per chiedere la possibilità di intervenire o fare una domanda.
- Aprire la chat tra i partecipanti, ove scambiarsi messaggi scritti.

![](_page_3_Picture_11.jpeg)

Da sinistra a destra:

- Visualizzare e copiare il link necessario per collegarsi alla Lezione Online (da fornire eventualmente a ulteriori partecipanti).
- Aprire le impostazioni della Lezione Online (vedi punto 6).

**5)** Condivisione dello schermo. Una volta cliccato il pulsante per la condivisione dello schermo, in caso si abbiano più schermi collegati selezionare quello da condividere (se si utilizza un solo schermo, selezionare Schermo 1).

![](_page_3_Picture_16.jpeg)

![](_page_3_Picture_17.jpeg)

Da questo momento tutto ciò che il docente visualizza su quello schermo sarà visualizzato anche dai partecipanti. Ridurre a icona la schermata di MasterMeet e procedere con la lezione.

Nella parte inferiore dello schermo sarà sempre presente la barra con l'opzione *Interrompi condivisione* per terminare la condivisione dello schermo; l'opzione *Nascondi* invece consente di nascondere la barra stessa.

![](_page_4_Picture_2.jpeg)

**6)** Impostazioni della Lezione Online.

![](_page_4_Picture_4.jpeg)

In questo cruscotto il docente può impostare quali periferiche audio-video il dispositivo deve utilizzare per il collegamento (webcam, se presente; ingresso microfono; uscita audio).

![](_page_4_Picture_6.jpeg)

Inoltre si raccomanda di fare attenzione alle abilitazioni impostate sul browser. Cliccare sul lucchetto a sinistra dell'indirizzo web per verificare che sia consentito l'utilizzo delle periferiche audio-video; in caso contrario, agire sul menù a tendina selezionando *Consenti.*

![](_page_5_Picture_35.jpeg)

## **Nota**.

Per visionare la procedura di accesso alla Lezione Online da parte dello studente si rimanda al manuale dedicato.

![](_page_5_Picture_4.jpeg)

## **CONDIVIDERE MATERIALE DIDATTICO**

Il Registro Elettronico MasterCom include la funzione *Materiale Didattico* per l'invio di file da parte del docente alla classe, e da parte dello studente verso il docente.

**1)** Accedere alla sezione *Materiale Didattico* del Registro.

Sulla destra si hanno le funzioni di condivisione file con la classe. Sulla sinistra è possibile consultare i file ricevuti da ciascuno studente.

![](_page_6_Picture_66.jpeg)

**2)** Cliccare il tasto verde *Aggiungi*.

**3)** Cliccare *Scegli file* e selezionare il file dal proprio dispositivo. Impostare la materia per cui si desidera caricare il file. Infine cliccare *Carica*.

![](_page_6_Picture_67.jpeg)

**NB**: i file possono essere di qualsiasi tipo (PDF, documenti Word, immagini, registrazioni audio, piccoli video, ecc). Il limite massimo di dimensioni per singolo file è 32 MB.

![](_page_6_Picture_9.jpeg)

Gli studenti della classe possono scaricare il file accedendo al proprio *Quaderno Elettronico*, sezione *Materiale didattico*. Da questa stessa schermata possono caricare a loro volta un file tramite il tasto *Aggiungi.*

![](_page_7_Picture_43.jpeg)

Si ricorda infine che è possibile abilitare la piattaforma **Moodle** per la didattica digitale, in una versione integrata con il Registro Elettronico MasterCOm. Moodle consente di condividere file, creare slide e lezioni virtuali, quiz e test interattivi, e molto altro.

Per ulteriori informazioni sull'attivazione di Moodle contattare [assistenza@mastertraining.it](mailto:assistenza@mastertraining.it)

![](_page_7_Picture_4.jpeg)